# 懸賞サイト登録ツール操作マニュアル

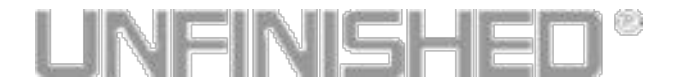

## サービスTOP … P.2 サービスの開始 … P.2<br>プロジェクトの設定 … P.4 プロジェクトの設定 … カテゴリの設定 … P.6 連絡先の設定 … P.7 … INDEX …

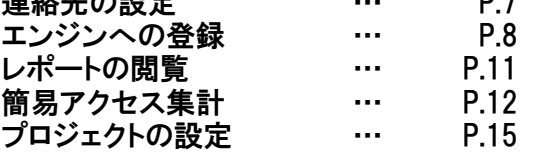

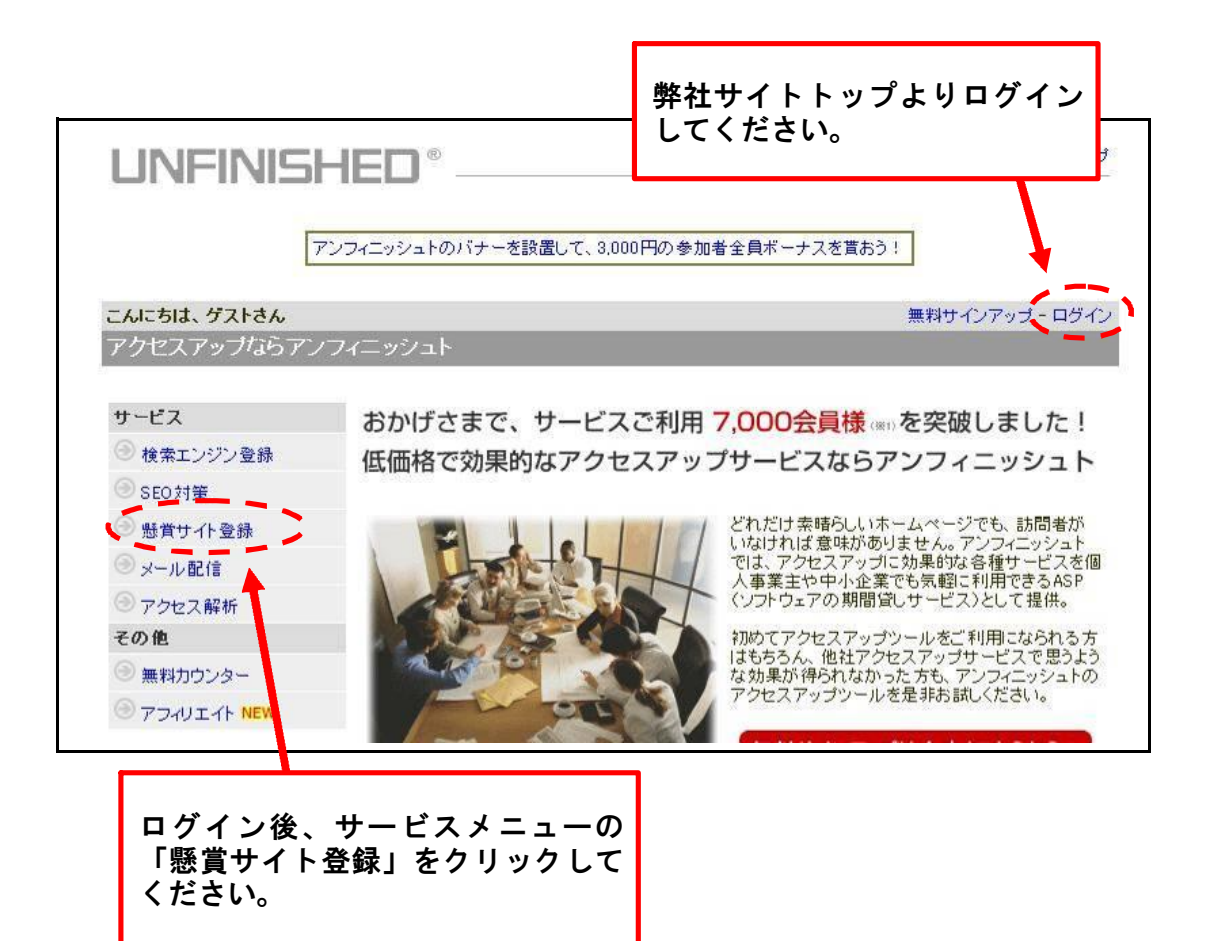

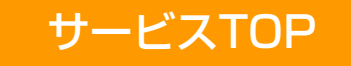

ツールのトップ画面です。 ここから各ページに移動できます。

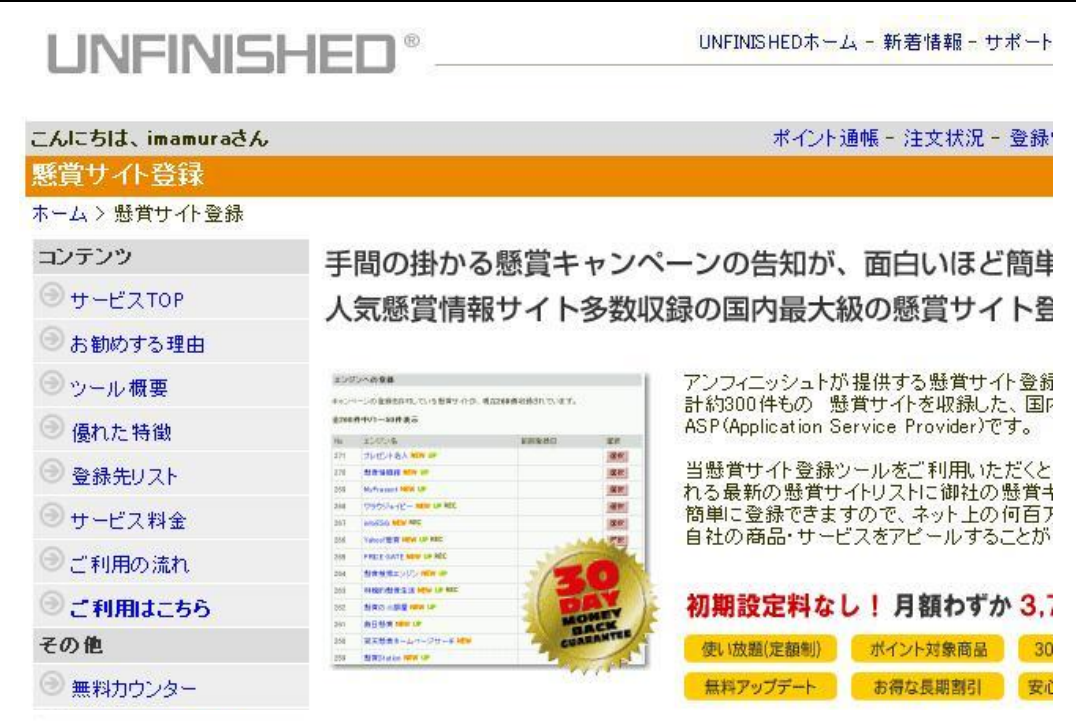

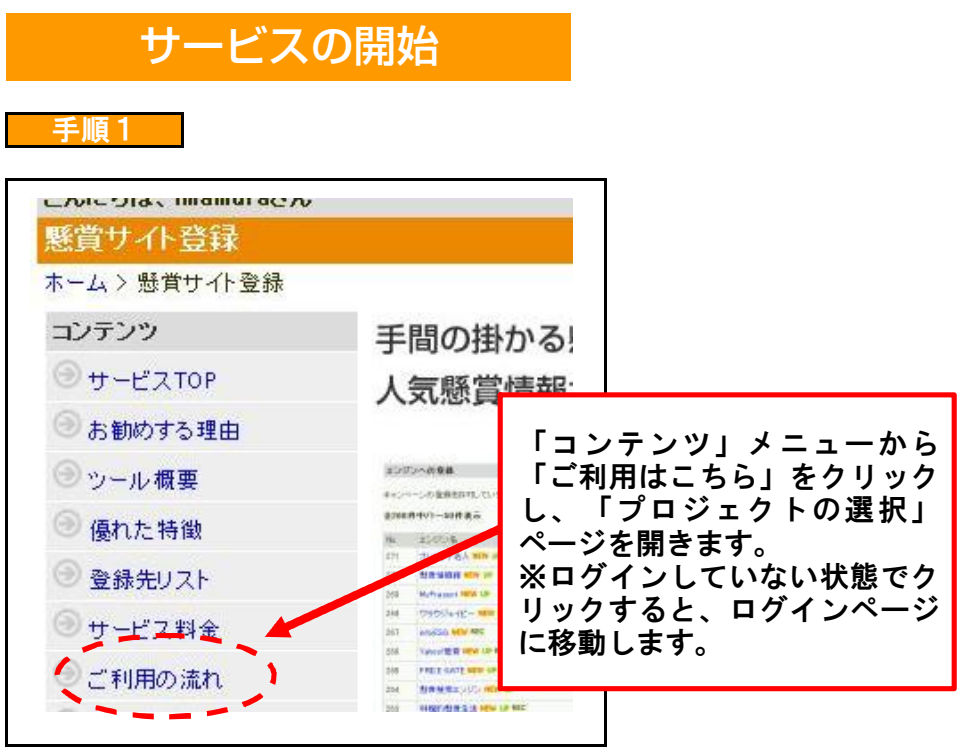

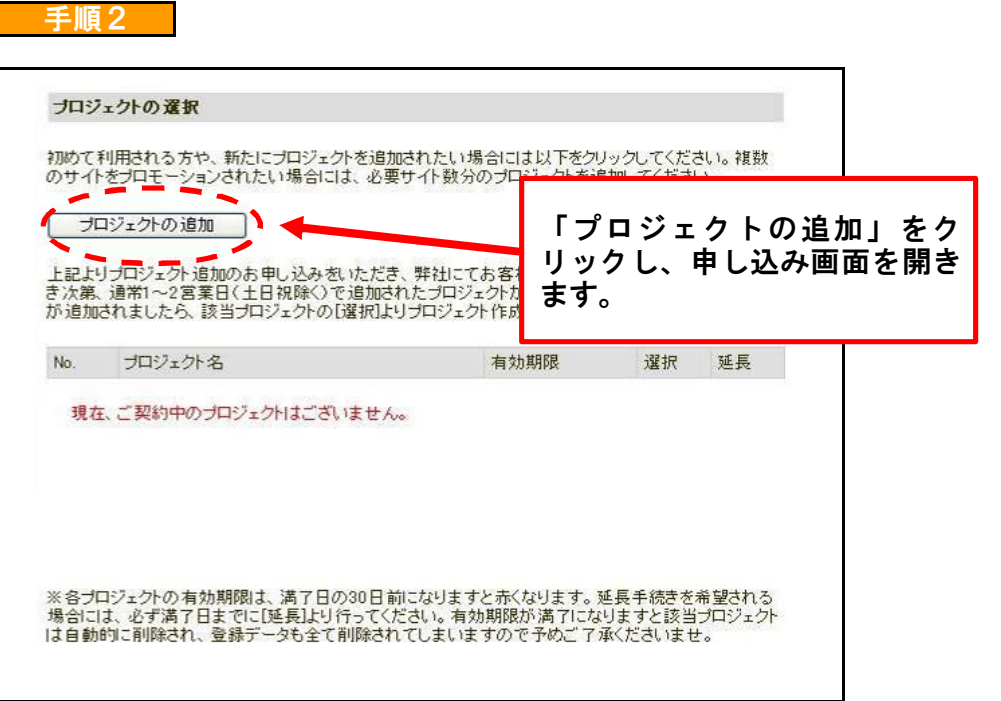

### 手順3

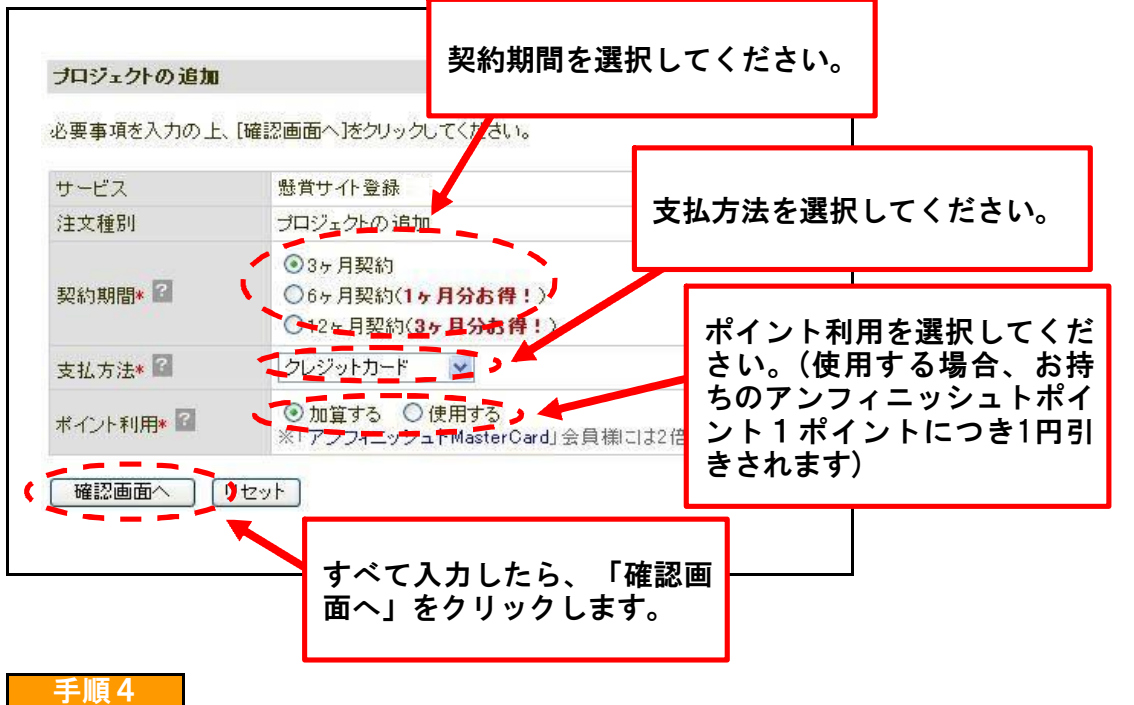

◆オンラインにて申し込み後、確認の返信メールが届きますので、メール内容を │ ご確認の上、料金のお支払いをお願いいたします。 ご入金確認後、プロジェクト追加についてのメールが届きますので、メールが届 | きましたら、「プロジェクトの選択」ページにアクセスしてください。(前ページ 「手順1」参照) 「名称未設定」というプロジェクトが追加されています。

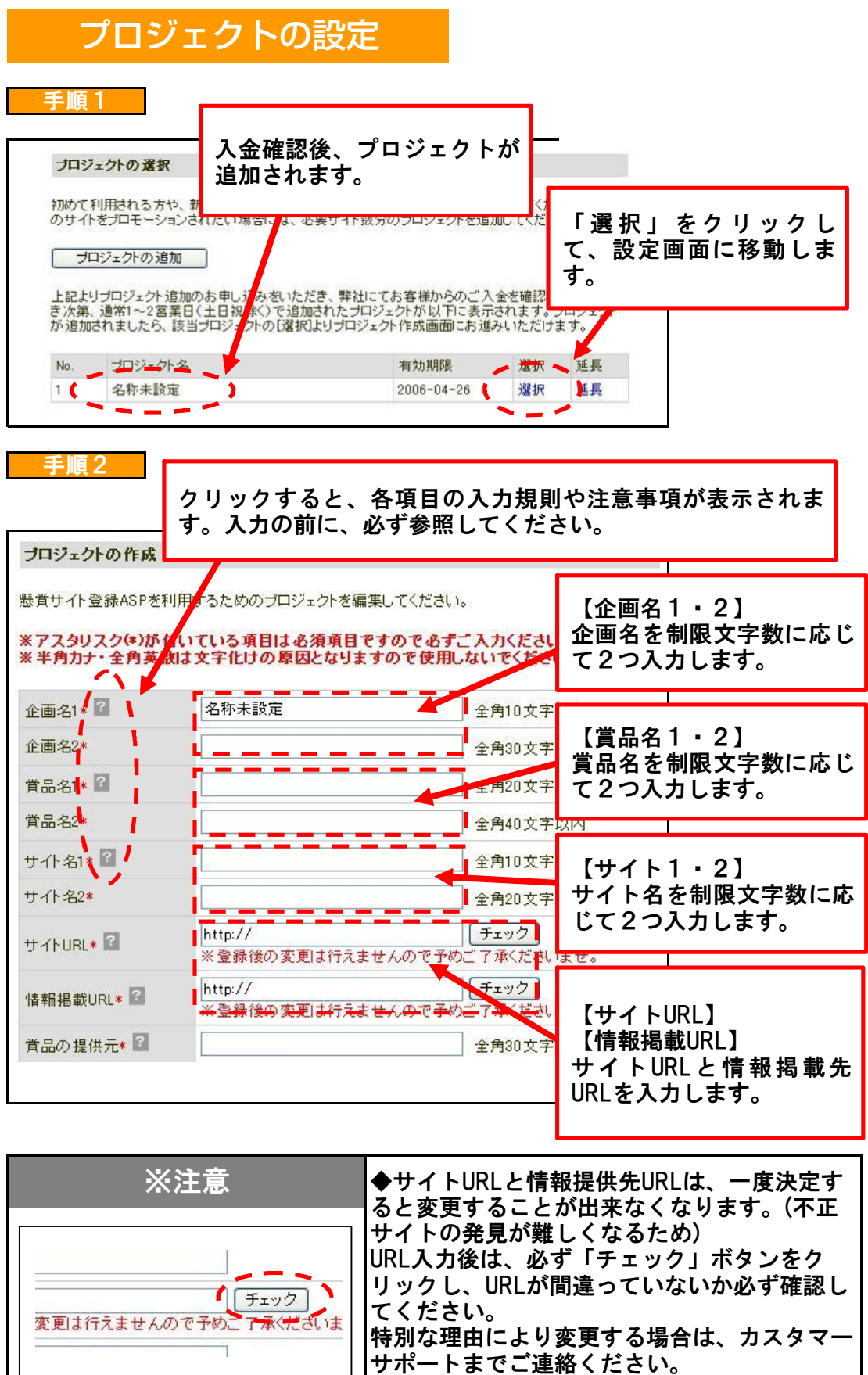

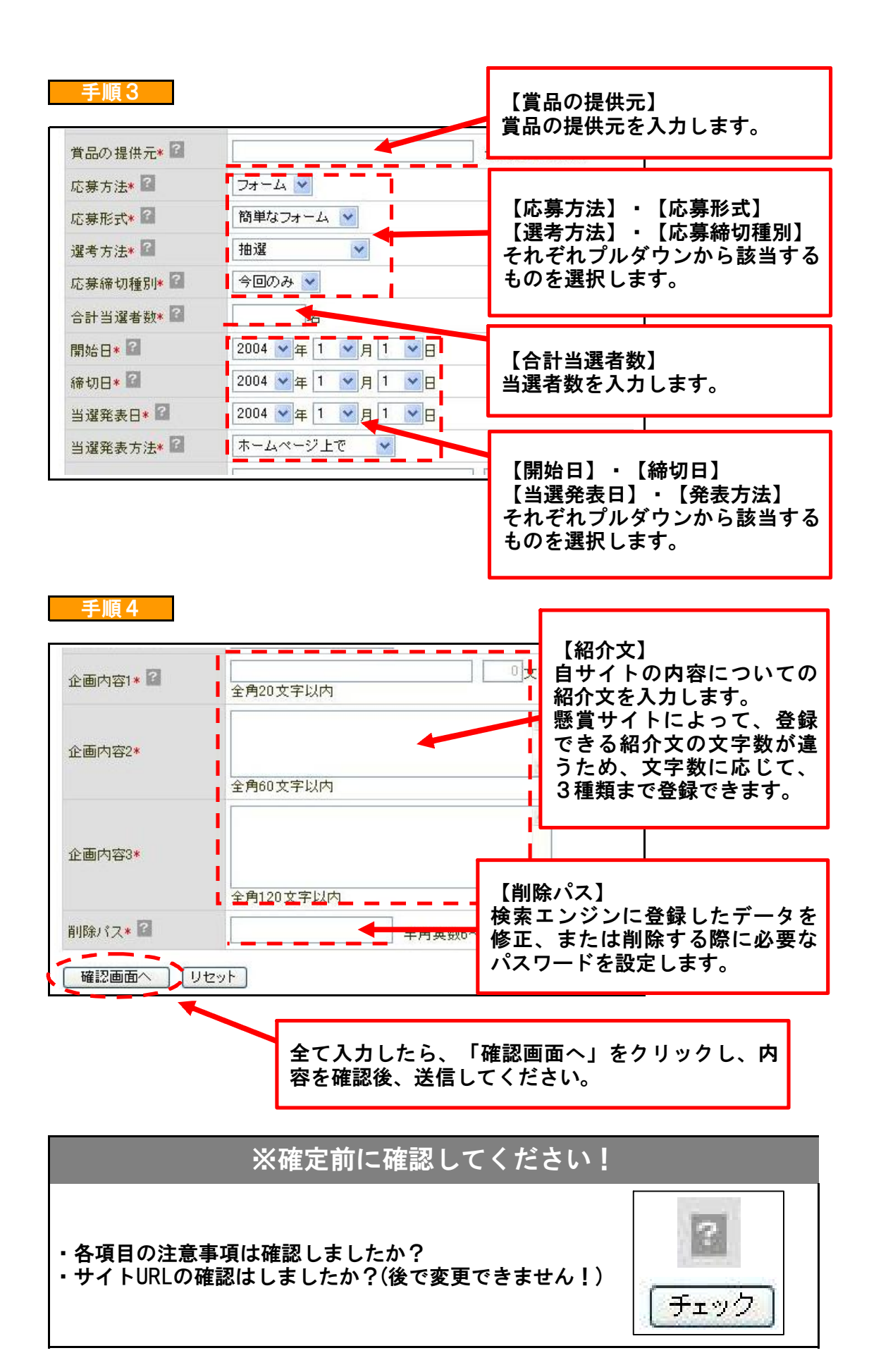

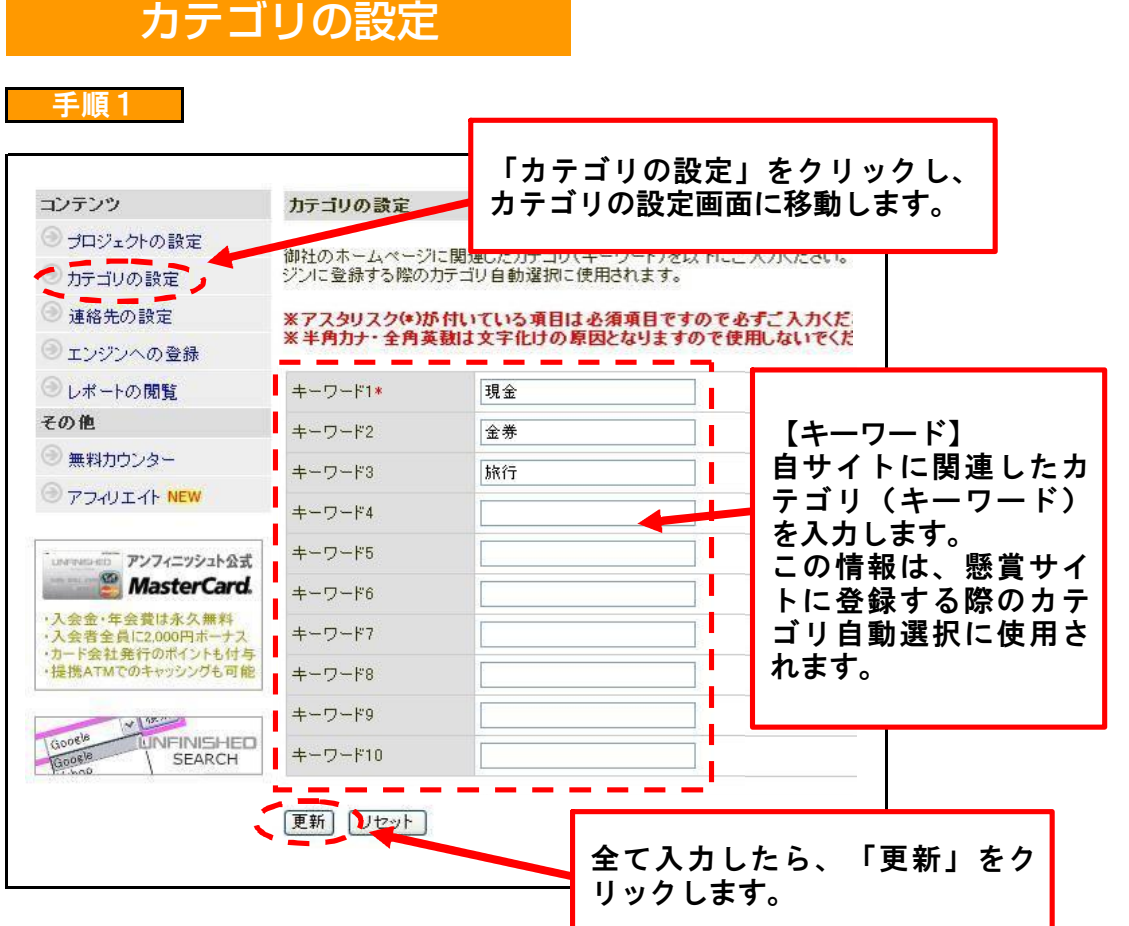

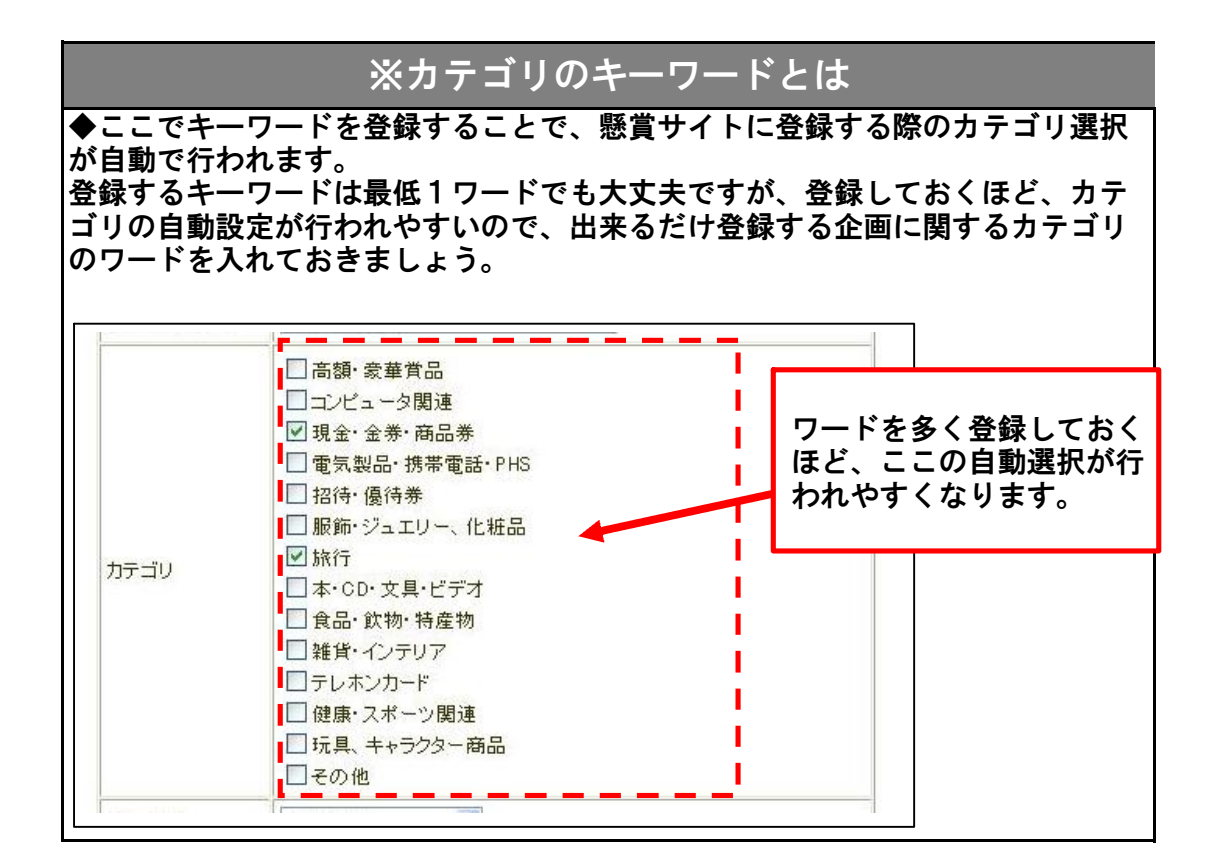

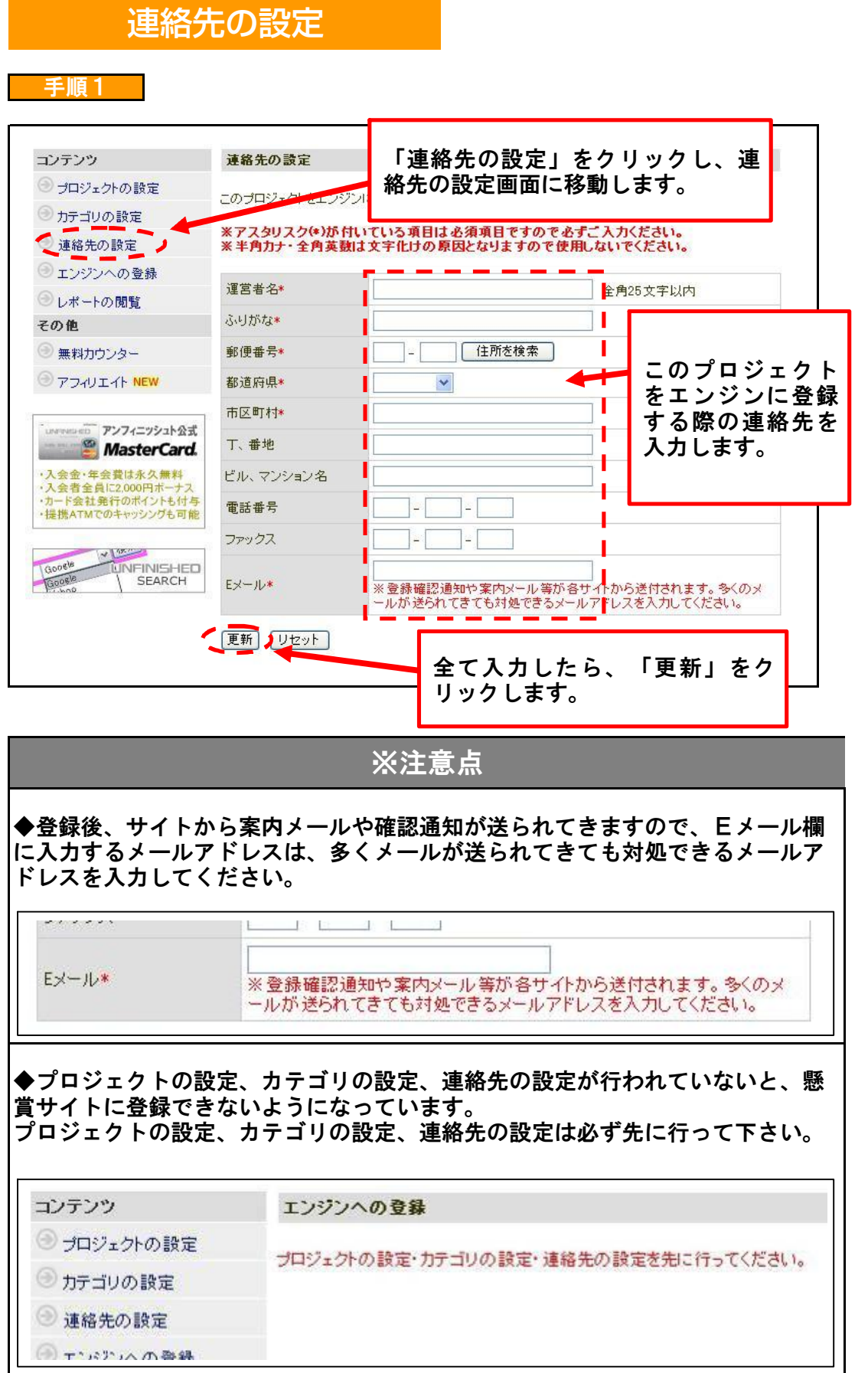

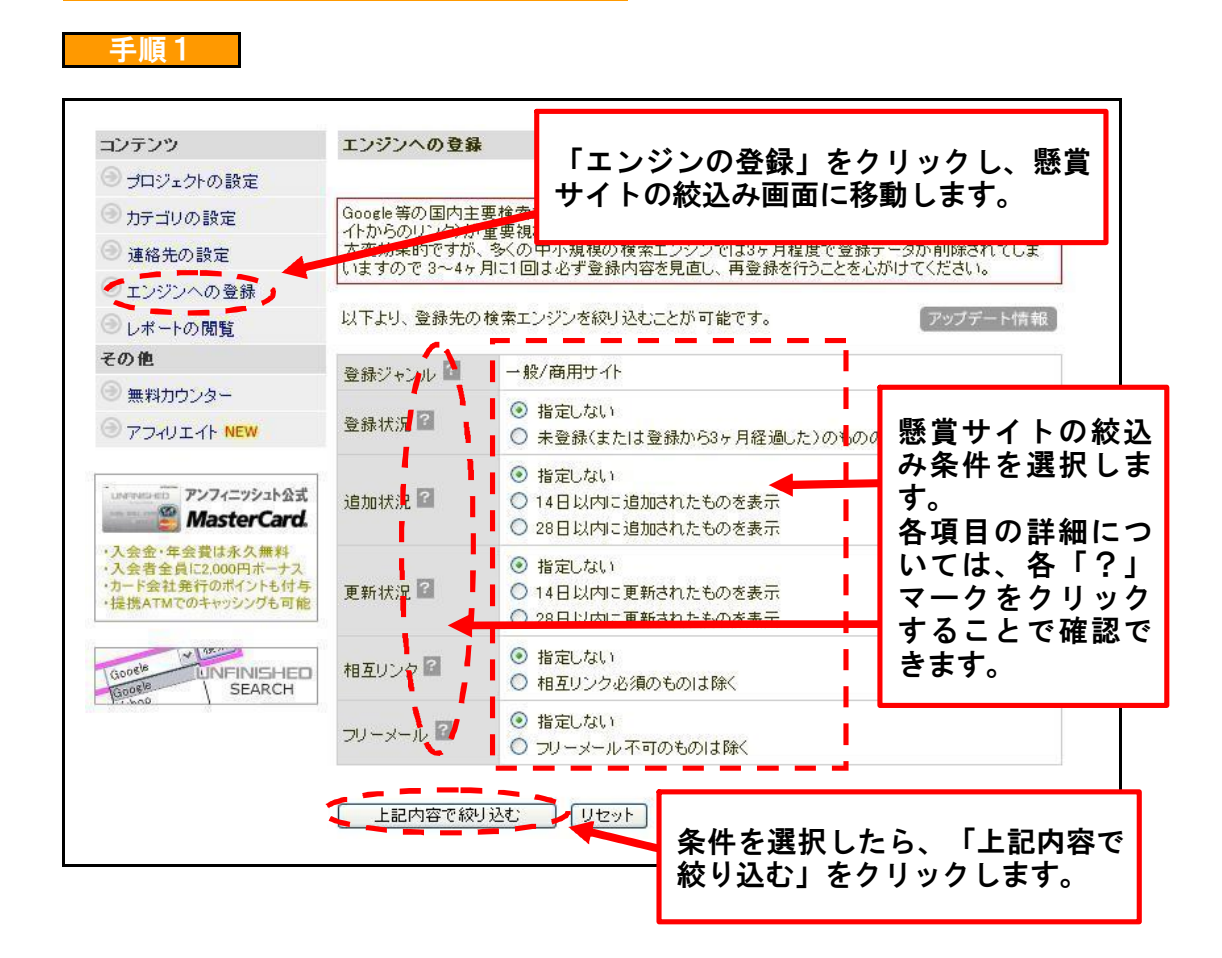

エンジンへの登録

## ※検索エンジンの絞込みについて

絞り込み機能を使うことで、自分が登録したい懸賞サイトのみを表示し、効率的 に登録をすることが出来ます。

【代表的な絞込み例】 ◆全ての懸賞サイトを表示する場合 全て「指定しない」にチェックして絞込みます。 ◆自サイトの登録が済んでいない懸賞サイトのみ表示する場合 登録状況を「未登録」にチェックして絞込みます。 ◆クローズド懸賞を省いて表示する場合 「クローズド懸賞不可のものは除く」にチェックして絞込みます。 ※クローズド懸賞 … 商品購入によって応募資格が得られる懸賞

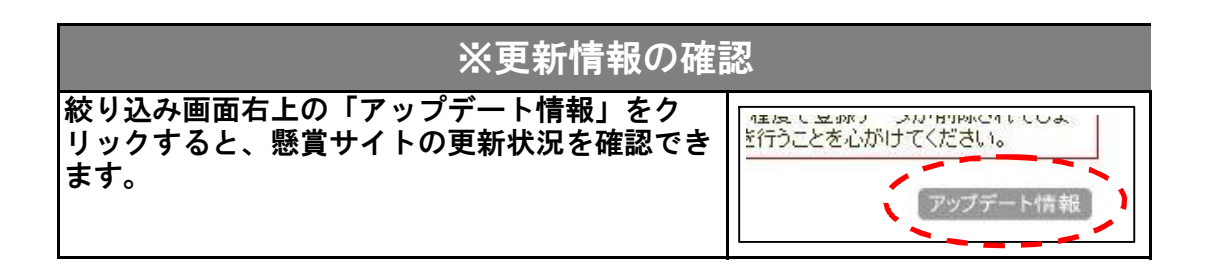

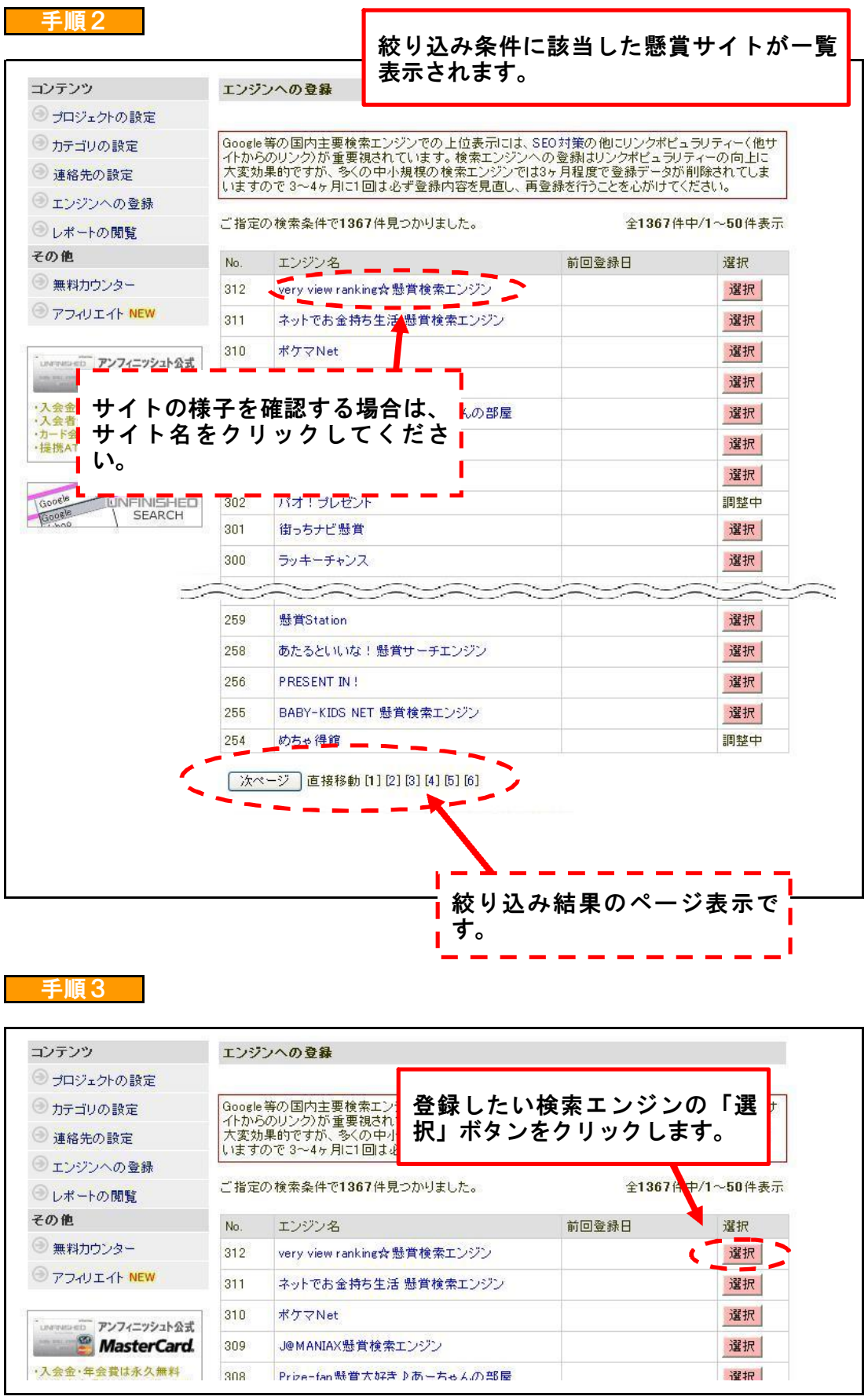

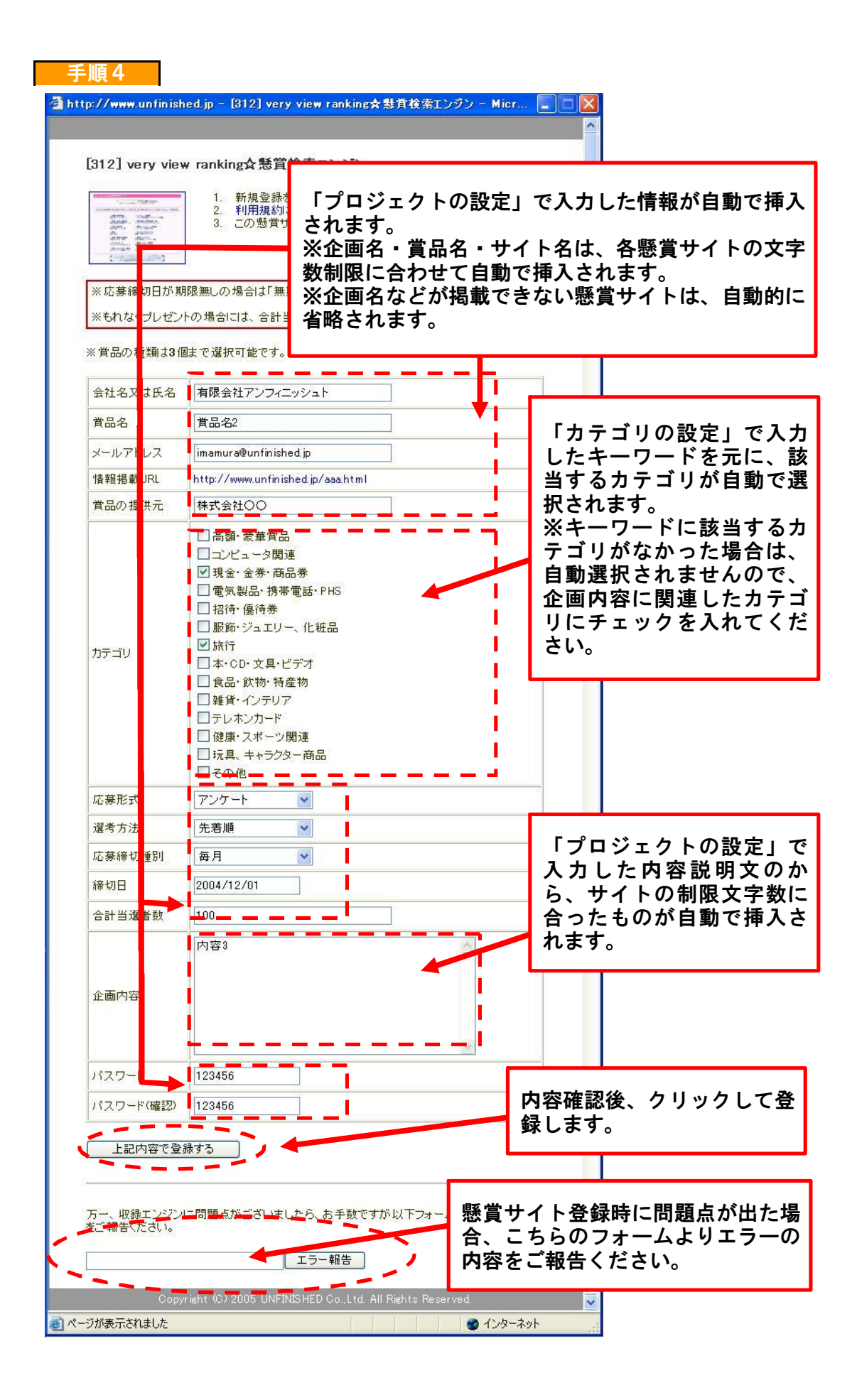

![](_page_10_Picture_74.jpeg)

# ※注意点

※日本語で公開されているホームページを対象としたサービスのため、日本語 ページを公開されていないサイトはご利用いただけません。 ※当サービスは、各エンジンへの掲載を確約するものではありません。掲載の可 否は各エンジンの掲載基準と運営者の判断によります。予めご了承をお願いしま す。

※ASPサービスのため、登録作業自体はお客様に行っていただく必要がございま す。ご自身で作業を行う時間がない方や面倒な方は、検索エンジン登録代行をご 利用ください。

![](_page_11_Figure_0.jpeg)

手順2

![](_page_11_Figure_2.jpeg)

# ※重複チェックの違い

「重複チェック無し」のタグを設置すると、同日同IPを含むアクセス数を集計で きます。「重複チェック有り」のタグを設置すると、同日同IPを除いた実際の訪 問者数を測定できます。

![](_page_12_Picture_61.jpeg)

#### 手順4

![](_page_12_Picture_62.jpeg)

#### 手順5

![](_page_12_Picture_4.jpeg)

![](_page_13_Picture_0.jpeg)

タグを貼り付けたHTMLファイルを、ご利用のサーバーにアップロードしてくださ い。

![](_page_13_Picture_25.jpeg)

![](_page_14_Figure_0.jpeg)